# BRUGERVEJLEDNING **my**Bioness™

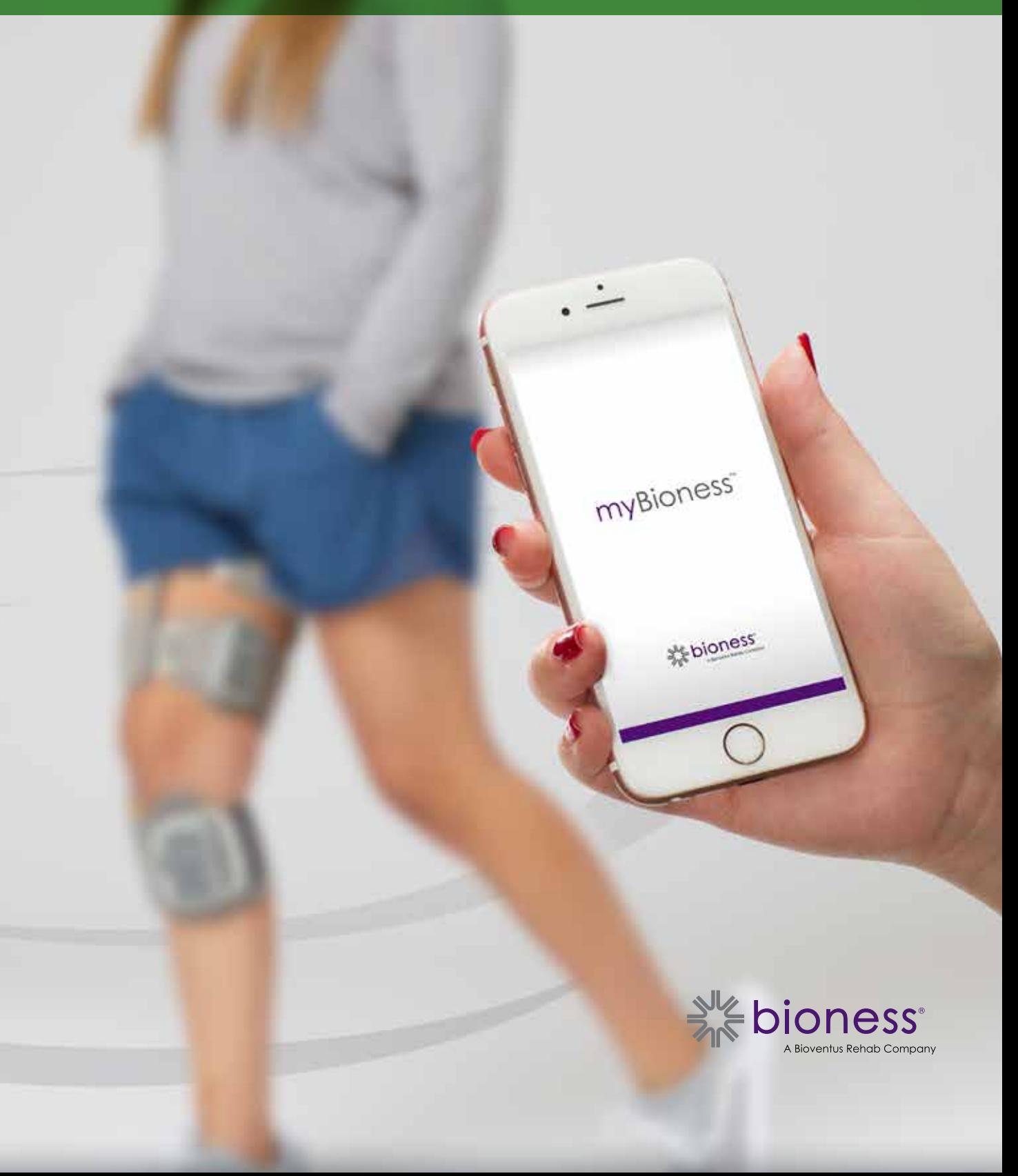

## Indholdsfortegnelse

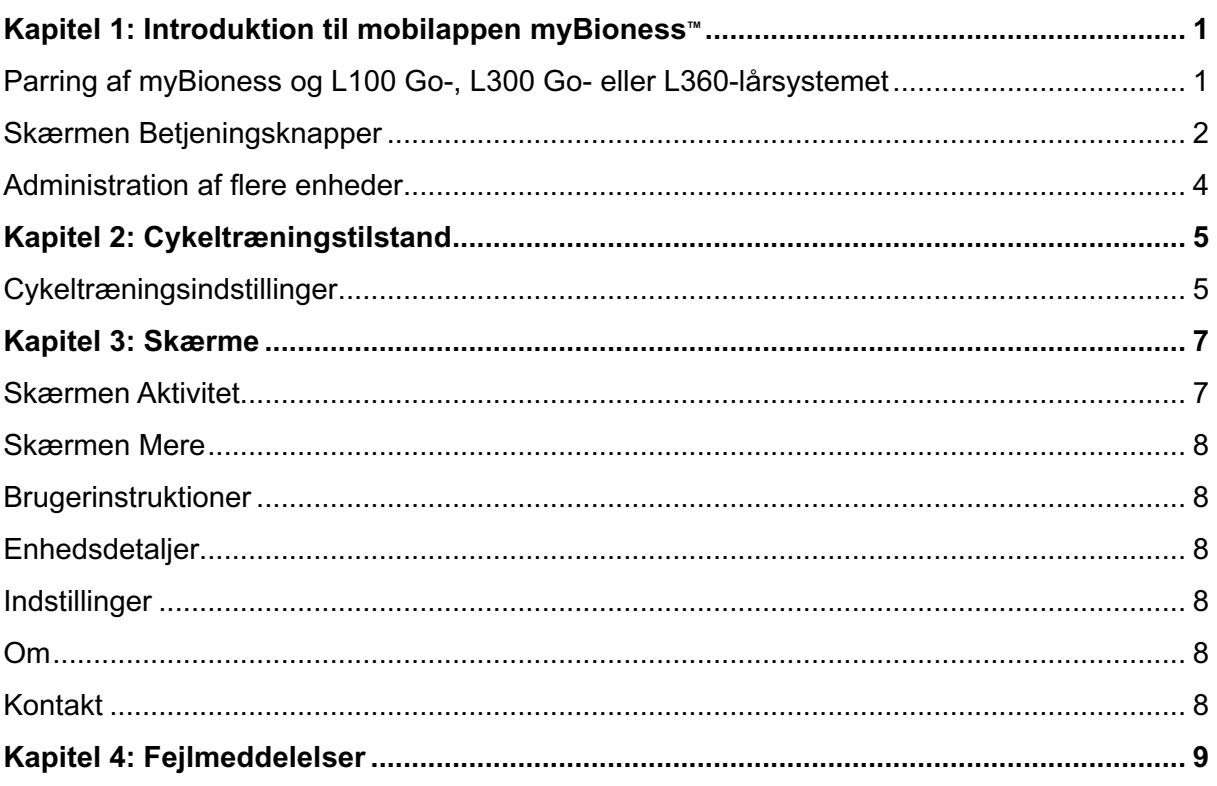

## **Introduktion til mobilappen myBioness™**

myBioness-appen er et valgfrit softwareprogram, der kan anvendes sammen med L100 Go-, L300 Go- og L360-lårsystemet og downloades på en smartphone. Appen myBioness giver dig kontrolfunktioner, aktivitetssporing og meddelelser om systemfejl, når den anvendes sammen med et kompatibelt L100 Go-, L300 Go- eller L360-lårsystemet. Du kan finde oplysninger om betjening, brug og vedligeholdelse af L100 Go-, L300 Go- og L360-lårsystemet i den medfølgende brugervejledning.

## **Parring af myBioness og L100 Go-, L300 Go- eller L360-lårsystemet**

1. Tryk på myBioness-ikonet på din mobilenhed for at starte appen.

**VIGTIGT!** Bluetooth skal være aktiveret for at parre appen med L100 Go-, L300 Go- eller L360-lårsystemet.

- 2. myBioness åbner automatisk skærmen Brugerinstruktioner. Følg vejledningen i parring for at klargøre dit L100 Go-, L300 Go- eller L360-lårsystem til næste trin. Tryk på Udført. Se figur 1-0.
- 3. Tryk på den grønne linje med Bluetooth-ikonet, når konfigurationsskærmen bliver åbnet. Se figur 1-1.

INDLEDENDE

4. myBioness går i parringstilstand. Se figur 1-2.

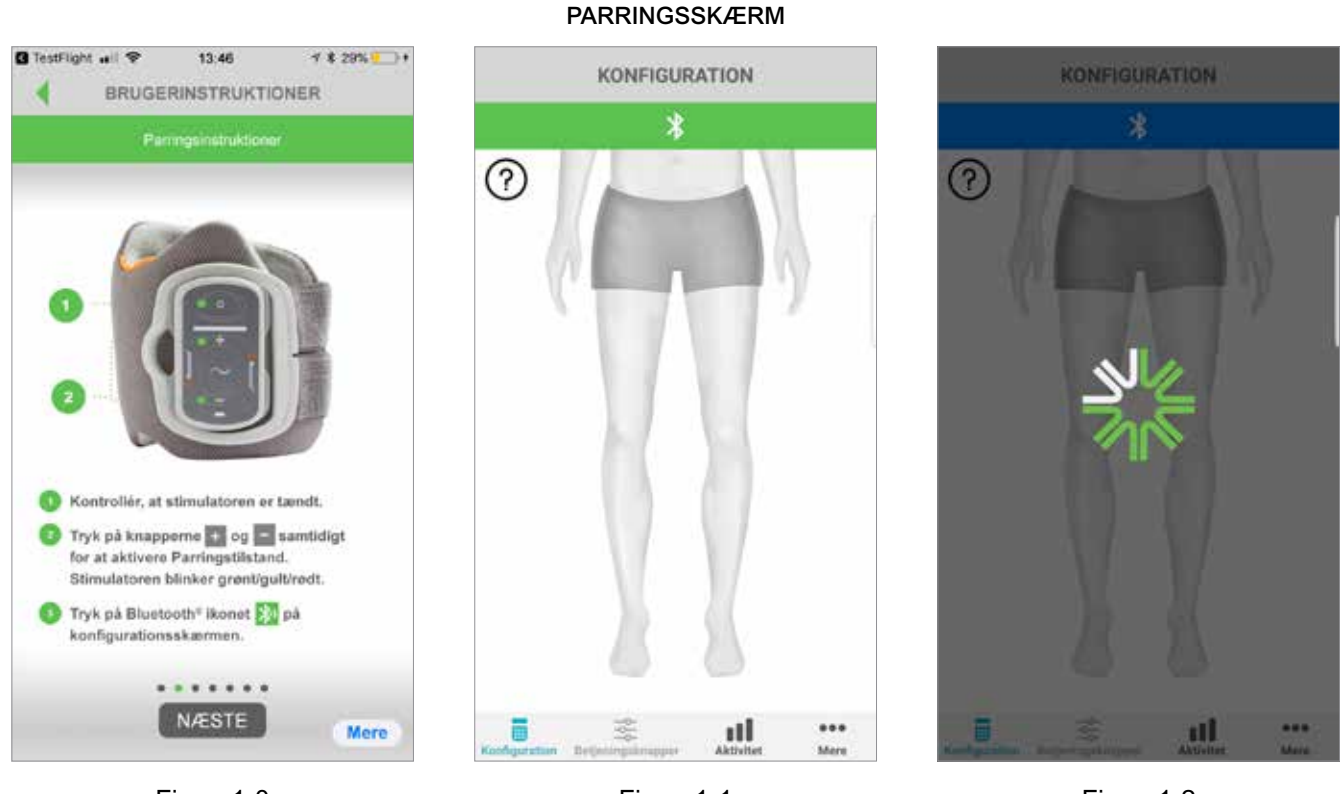

Figur: 1-0

PARRINGSVEJLEDNINGSSKÆRM

5. Sæt underbens-EPG'en i parringstilstand:

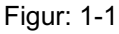

Figur: 1-2

AKTIV PARRINGSSKÆRM

• Sørg for, at EPG'en sidder fast i manchettens holder. Tryk på tænd-/slukknappen for at tænde for EPG'en.

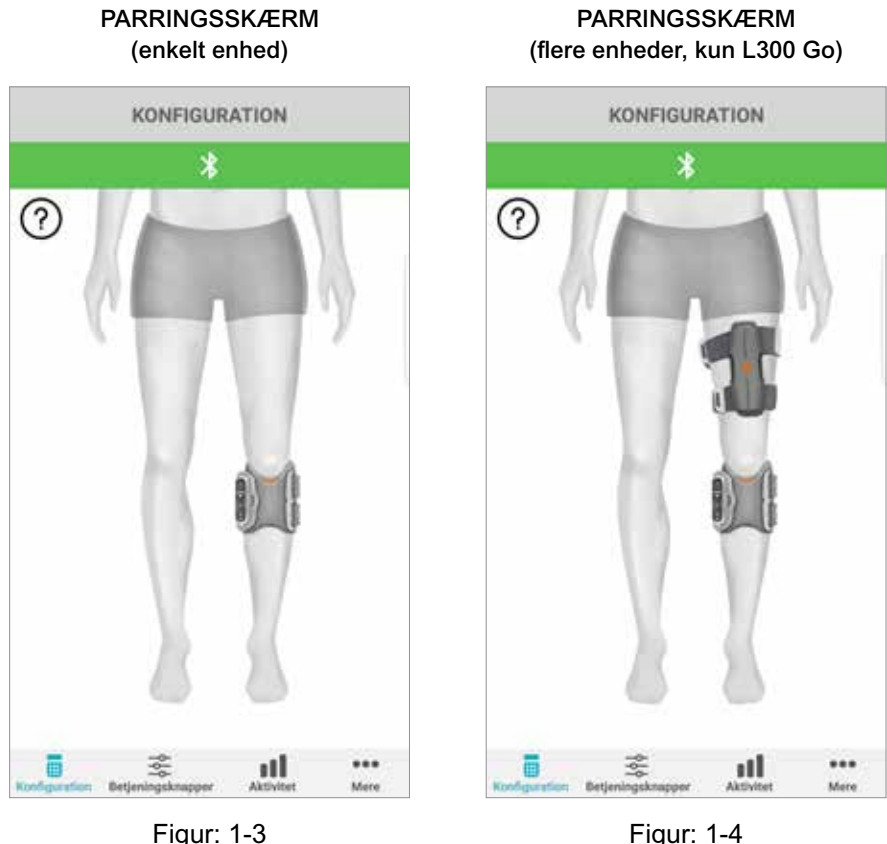

• Tryk samtidigt på plusknappen og minusknappen på underbens-EPG'en. EPG'en går i parringstilstand, og statusindikatoren på EPG'en skifter mellem grønt, gult og rødt lys.

**Bemærkning udelukkende til brugere af L300 Go- og L360-lårsystemet:** Hvis du bruger lårmanchetten alene, skal du følge vejledningen på trin 5 ved brug af lår-EPG'en.

- 6. Bluetooth-parringsvinduet kommer frem. Tryk på Parring for at fuldføre processen. Efter parringen blinker statusindikatoren på EPG'en grønt, og det parrede L100 Go-, L300 Go- eller L360 lårsystem vises på konfigurationsskærmen. Se figur 1-3 vedrørende en enkelt enhed eller figur 1-4 vedrørende to enheder på ét ben.
- 7. Efter parringen af L100 Go-, L300 Go- eller L360-lårsystemet og myBioness genkender appen automatisk dit system, og den vil forbinde til systemet, næste gang appen bliver åbnet.

**Bemærkning udelukkende til brugere af L300 Go:** Hvis en lår-EPG og/eller en fodsensor er parret med underbens-EPG'en, vil ikonerne for disse enheder automatisk blive vist på konfigurationsskærmen.

#### **Skærmen Betjeningsknapper**

Du kommer til skærmen Betjeningsknapper ved at dobbeltklikke på et af enhedsikonerne på konfigurationsskærmen eller ved at klikke på ikonet for betjeningsknapper på menulinjen nederst på skærmen. Hvis der kun er forbundet én enhed, ser skærmen ud som på figur 1-5. Hvis der er forbundet mere end én enhed, ser skærmen ud som på figur 1-6.

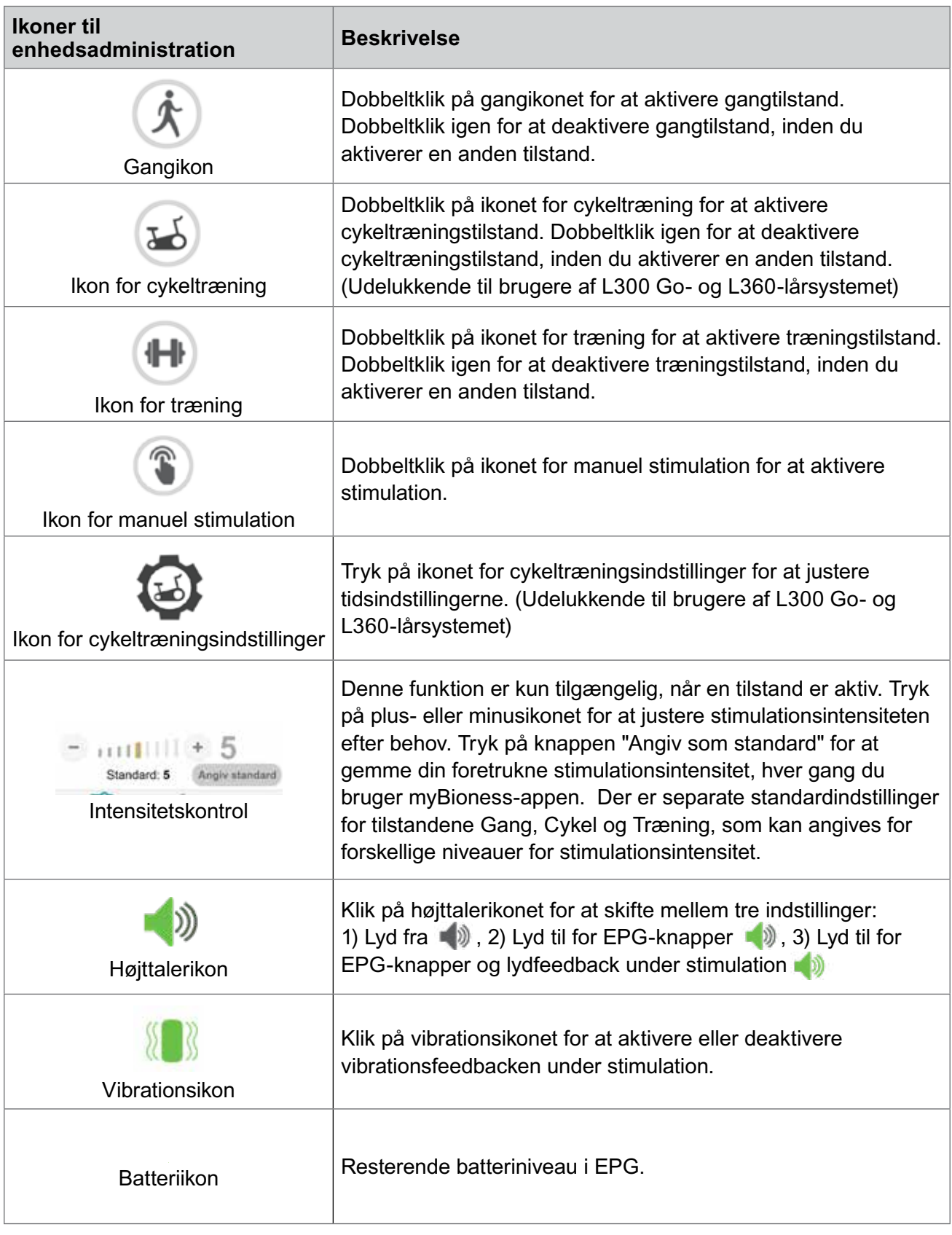

Tabel 1: Beskrivelse af ikoner

**Bemærk!** Et grønt ikon angiver en aktiv tilstand.

#### VISNING AF HURTIGE KONTROLFUNKTIONER VISNING AF ENHEDSVALG

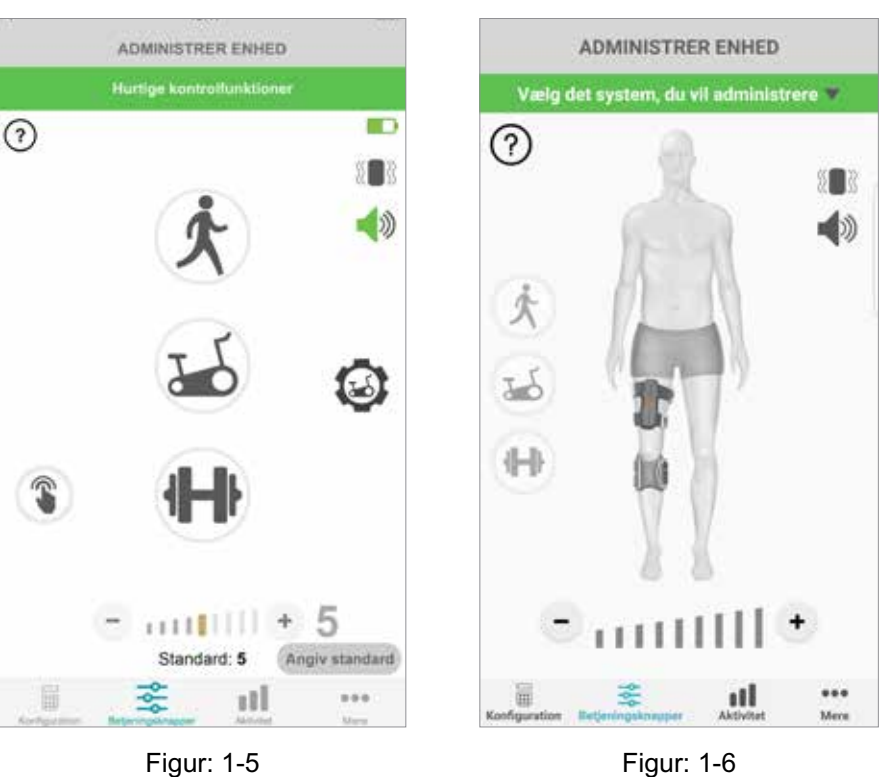

### **Administration af flere enheder**

Åbn skærmen Betjeningsknapper, som ser ud som på figur 1-7, hvis du skal forbinde mere end én enhed. Du kan administrere hver enhed individuelt eller lave universelle ændringer til alle forbundne enheder. Vælg en enhed ved at trykke på den grønne linje øverst på skærmen og vælge enheden på rullelisten, som vist på figur 1-8. Valg af universelle betjeningsknapper gør det muligt at administrere begrænsede indstillinger for alle forbundne enheder.

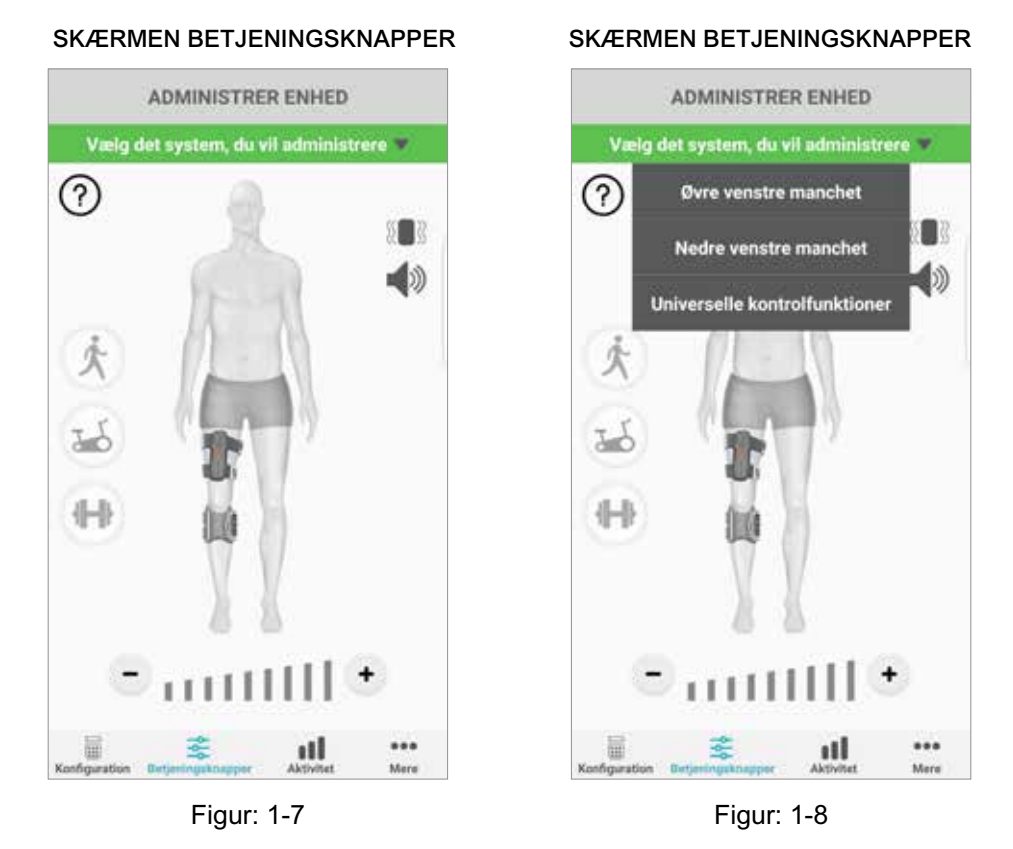

**VIGTIGT!** Stimulationsintensitetsfunktionen er kun tilgængelig under individuel enhedsadministration. Vælg den ønskede enhed på rullemenuen "Vælg system", og juster efter behov.

4 Brugervejledning til myBioness™

# Kapitel **2**

## **Cykeltræningstilstand (Udelukkende til brugere af L300 Go- og L360-lårsystemet)**

Cykeltræningstilstand bruges til kun at træne muskler vha. en stationær cykel. I Cykeltræningstilstand synkroniseres stimulationen med pedalarmens roterende position. Stimulation i Cykeltræningstilstand sker ved pedalbevægelsen, hvor der opnås opadstrækning og knæudstrækning eller -bøjning, mens du cykler. Cykeltræningstilstand skal aktiveres af din behandler i klinikken, inden du kan bruge den hjemme med myBioness-appen.

## **Cykeltræningsindstillinger**

Den stationære cykel i klinikken kan være lidt anderledes end den, du har derhjemme, derfor skal stimulationstiden eventuelt justeres. Det kan du gøre under cykeltræningsindstillingerne.

**Bemærk!** Det er ikke sandsynligt, at der skal foretages store ændringer af start- og stoppositionen for stimulationen. Foretag små justeringer, indtil du er tryg ved kontrolfunktionerne for Cykeltræningstilstand.

1. Start med at placere dine fødder på pedalerne med foden på den berørte side anbragt på den øverste pedalarm. Se figur 1-9.

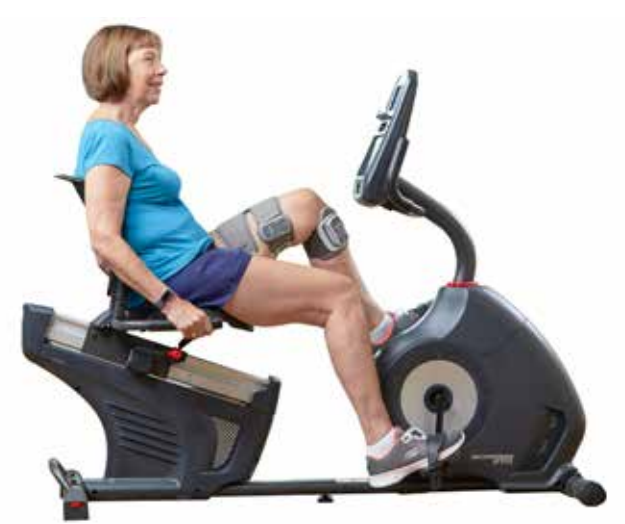

Figur 1-9: Startfod og pedalposition

- 2. Aktivér Cykeltræningstilstand ved at dobbeltklikke på ikonet for cykeltræning. Se figur 1-10.
- 3. Begynd at træde i pedalerne. Det kan tage op til tre rotationer, før stimulationen påbegyndes.
- 4. Klik på ikonet for cykeltræningsindstillinger på skærmen Betjeningsknapper. Se figur 1-10.
- 5. Brug pileknapperne til at justere positionen for start og stop af stimulation.

**Bemærk!** Den grønne pedal indikerer den position på cyklen, hvor stimulationen starter, og den røde pedal indikerer den position på cyklen, hvor stimulationen stopper.

6. Hvis du bruger flere enheder (f.eks. overbens- og underbensmanchet), skal du følge trin 1-5 for at programmere hver enkelt enhed for sig. Se afsnittet "Administration af flere enheder" ovenfor.

- 1. Tryk på X-knappen **×** for at lukke cykeltræningsindstillingerne. Se figur 1-11.
- 2. Når du er færdig med at træne, skal du slå Cykeltræningstilstand fra ved at dobbeltklikke på ikonet for cykeltræning.

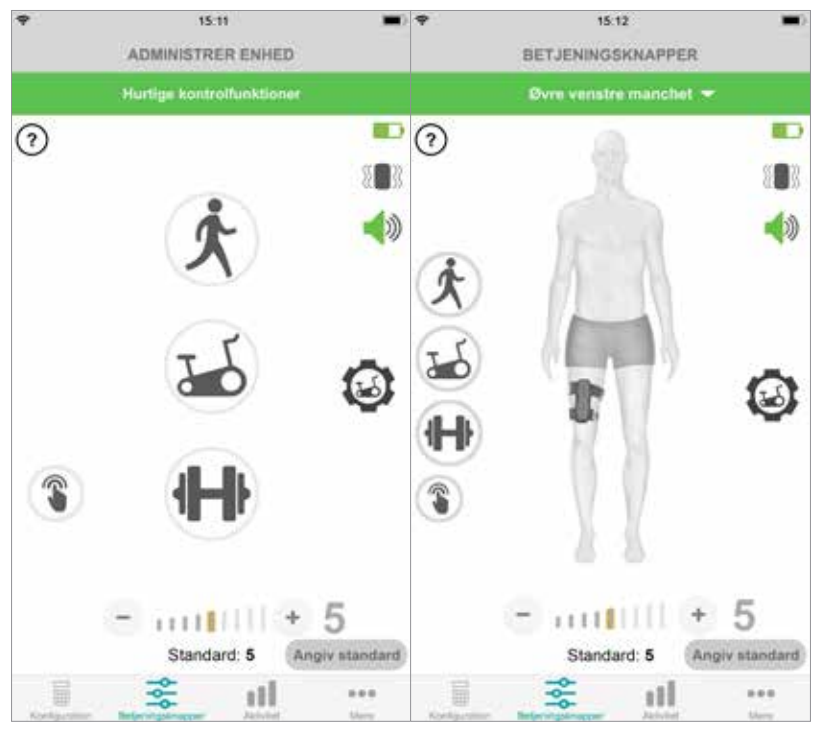

#### SKÆRMEN BETJENINGSKNAPPER

Visningen Hurtige kontrolfunktioner

Visningen Administrer betjeningsknapper for enhed

Figur: 1-10

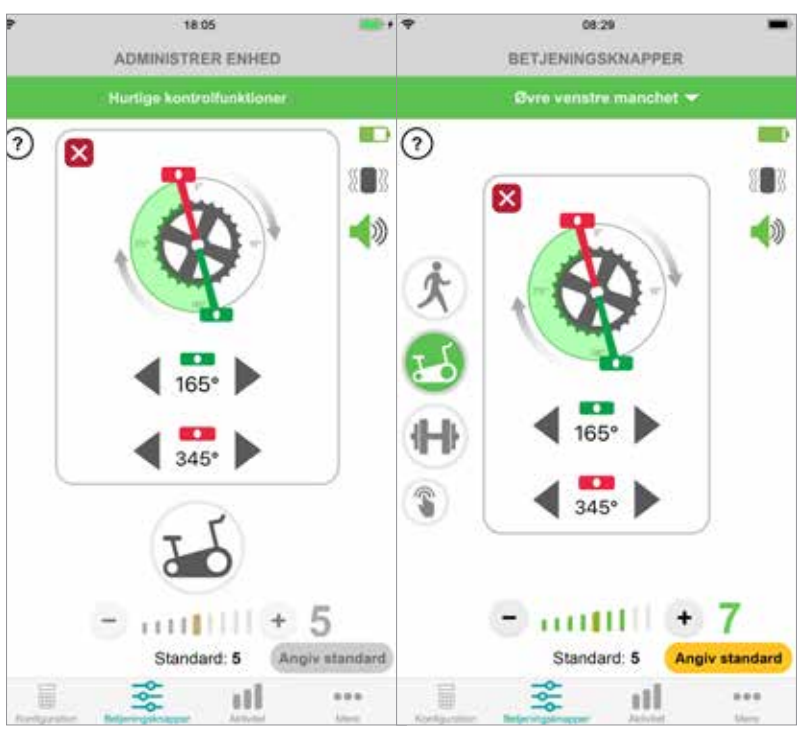

BETJENINGSKNAPPER TIL CYKELTRÆNING

Visningen Hurtige kontrolfunktioner Visningen Administrer betjeningsknapper for enhed

Figur: 1-11

## **Skærme**

## **Skærmen Aktivitet**

myBioness kommunikerer med dit L100 Go-, L300 Go eller L360-lårsystem og registrerer de skridt, du tager, mens du har systemet på. Gå til skærmen "Skridt", og tryk på skridtikonet for at se dine daglige totalresultater. Dine oplysninger vises i form af en graf. Oplysningerne kan vises for dage, uge eller måneder. Se figur 1-12.

myBioness registrerer også den afstand, du tilbagelægger. Den daglige afstand vises på skærmen Afstand. Du går til denne skærm ved at trykke på afstandsikonet.

**Bemærk!** Du indstiller dine mål for antal daglige skridt ved at gå til skærmen Mere i appen og vælge Indstillinger.

Daglige logs bliver automatisk opdateret. Se figur 1-12. Alle driftstilstande (f.eks. gang, træning osv.) skal være slået fra for at opdatere ugentlige, månedlige og årlige logs. Hvis du vil opdatere ugentlige, månedlige og årlige logs, skal du stryge ned på aktivitetsskærmen. Se figur 1-13.

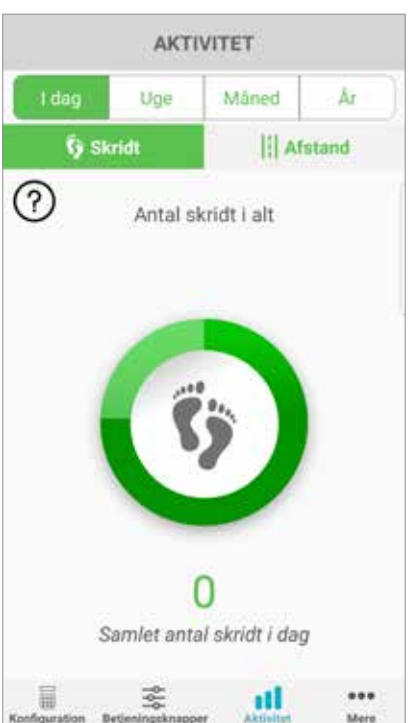

#### AKTIVITETSSKÆRM

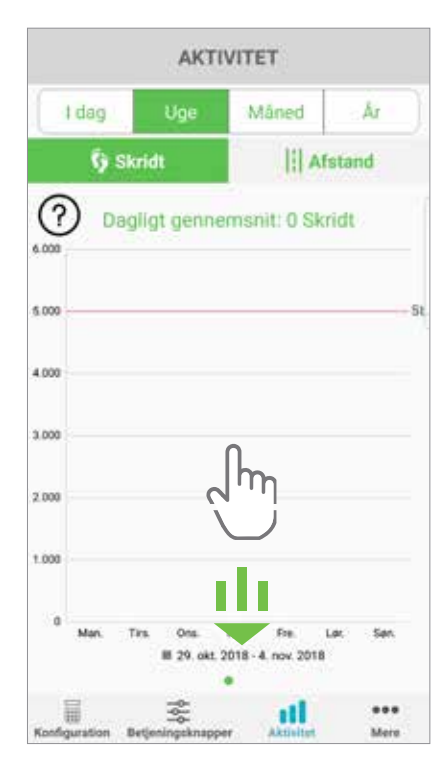

Figur: 1-12 Figur: 1-13

### **Skærmen Mere**

Skærmen Mere giver adgang til referenceoplysninger og appindstillinger.

#### **Brugerinstruktioner**

Skærmen Brugerinstruktioner giver adgang til oplysninger, som hjælper dig med at navigere i myBioness-appen.

#### **Enhedsdetaljer**

Skærmen Enhedsdetaljer indeholder oplysninger om dine forbundne enheder. Disse oplysninger kan være relevante i forbindelse med teknisk support.

#### **Indstillinger**

Skærmen Indstillinger giver adgang til input-mål og andre brugertilpassede oplysninger, herunder måleenheder for afstand. Du kan indstille dine mål for antal daglige skridt på denne skærm ved at klikke i feltet, hvor målet for antal skridt er vist. Klik på "Opdater logs" for at rydde dine eksisterende daglige logs og indlæse dine seneste daglige logs fra EPG'en.

#### **Om**

Skærmen Om indeholder oplysninger om versionen af myBioness mobilapp, som kan være relevante i forbindelse med teknisk support.

#### **Kontakt**

Skærmen Kontakt indeholder kontaktoplysninger til Bioness. Hvis du har købt enheden hos en forhandler, bedes du kontakte forhandleren direkte.

## **Fejlmeddelelser**

Hvis der opstår en fejl på L100 Go-, L300 Go- eller L360-lårsystemet, udløses der en lydalarm, og statusindikatoren blinker rødt. myBioness-appen viser en pop op-meddelelse med en fejlkode. Se figur 1-14.

**Du kan finde en fuldstændig liste over fejlkodebeskrivelser, fejlfinding og sikkerhedsoplysninger i** *Brugervejledning til L100 Go-, L300 Go- eller L360-lårsystemet***.**

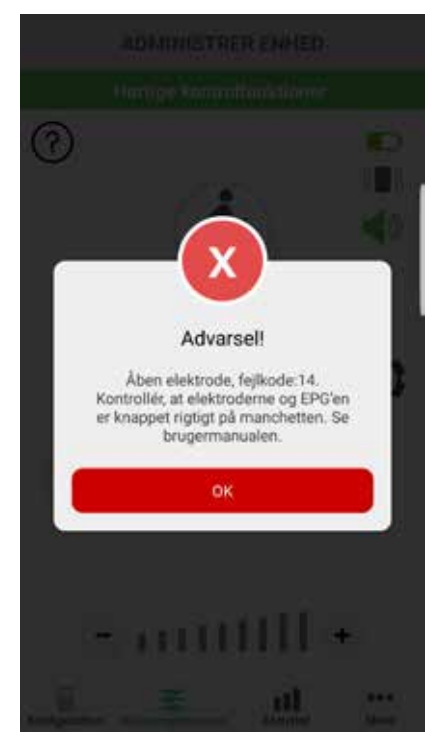

FEJLKODEADVARSEL

Figur: 1-14

#### **Brugervejledning til myBioness™ Copyright**

©2023, Bioness Inc.

#### **Alle rettigheder forbeholdes**

Ingen dele af denne publikation må gengives, overdrages, kopieres, gemmes i et registreringssystem eller oversættes til et sprog eller et computersprog, i nogen form eller af nogen parter, uden forudgående skriftlig tilladelse fra Bioness Inc.

#### **Varemærker**

L100 Go™, L300 Go®, L360® Thigh, myBioness™, Bioness og Bioness Logo® er varemærker tilhørende Bioness Inc. www.bioness.com

### **Bioness-patenter**

Dette produkt er omfattet af et eller flere amerikanske og internationale patenter. Yderligere patenter er undervejs. For yderligere information om patenter henvises der til Bioness' website på: http://www.bioness.com/Patents.php

#### **Ansvarsfraskrivelse**

Bioness Inc og dets tilknyttede selskaber er ikke ansvarlige for personskader eller -beskadigelser, enten direkte eller indirekte, som følge af uautoriseret brug eller reparation af produkter fra Bioness Inc. Bioness Inc. er ikke ansvarlig for skader, enten direkte eller indirekte, på virksomhedens produkter som følge af brug og/eller reparation foretaget af uautoriseret personale.

#### **Miljøpolitik**

Ved udskiftning af dele af L100 Go-, L300 Go- eller L360-lårsystemet rådes servicepersonalet til at sørge for at bortskaffe

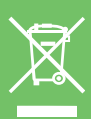

delene korrekt og om muligt genbruge delene. Yderligere oplysninger om disse anbefalede procedurer kan fås ved at kontakte Bioness Inc. Bioness Inc. forsøger konstant at finde og implementere de bedst mulige produktionsprocedurer og eftersynsrutiner.

myBioness-mobilapp, modelnummer: LG4-8000

myBioness-app (Android), modelnummer: LG4-8100

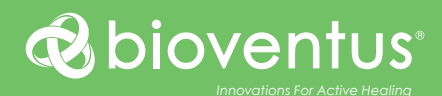

**Bioness Inc.** 25103 Rye Canyon Loop Valencia, CA 91355 USA Telefon: 800.211.9136 eller 661.362.4850 E-mail: info@bioness.com Websted: www.bioness.com

#### EC REP

#### **EMERGO EUROPE** Westervoortsedijk 60 6827 AT Arnhem Holland

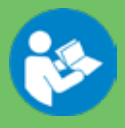

©2023 Bioness Inc.

612-01117-002 Rev. F 05/2023